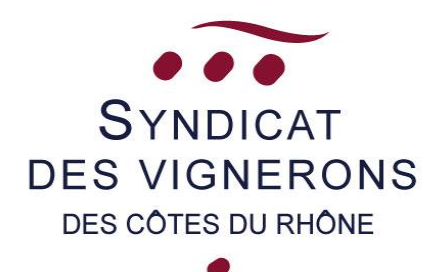

# IRRIGATION : MODE OPERATOIRE DEPUIS VOTRE ESPACE PRO

- 1ERE ETAPE : DECLARATION PREALABLE DES PARCELLES IRRIGABLES (PAGE 2 A 4)
- 2EME ETAPE : DECLARATION DES PARCELLES IRRIGUEES (PAGE 5 A 8)

# - 1ERE ETAPE : DECLARATION PREALABLE DES PARCELLES IRRIGABLES

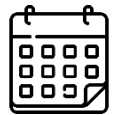

Avant le 30 avril : *DECLARATION PREALABLE DES PARCELLES IRRIGABLES* –

Vous êtes habilités pour l'une des appellations suivantes : CDR – CDR Villages – Musact et Beaumes de Venise – Cairanne – Crozes Hermitage – Gigondas – Lirac – Vacqueyras – Vinsobres et avez des parcelles avec un système d'irrigation en place.

A ce titre, depuis la récolte 2018, la règlementation relative à l'irrigation des vignes **impose la mise à jour de la déclaration préalable des parcelles ayant un dispositif d'irrigation mis en place.**

Nous vous invitons à établir ou modifier cette déclaration sur votre « espace pro » du site du Syndicat des CDR.

**Cette déclaration est à réaliser une fois et est reconduite tacitement chaque année, sauf si de nouvelles parcelles sont à ajouter.**

: *pour les appellations Tavel et Rasteau, nous vous invitons à vous rapprocher de ces ODG respectives pour remplir la déclaration préalable des parcelles irrigables.*

#### **1 : CONNEXION A L'ESPACE PRO**

**La connexion à l'espace pro se fait depuis le site du Syndicat général des Côtes du Rhône, à ce lien : [https://www.syndicat-cotesdurhone.com/,](https://www.syndicat-cotesdurhone.com/) en cliquant sur «** *Espace Pro* **» :**

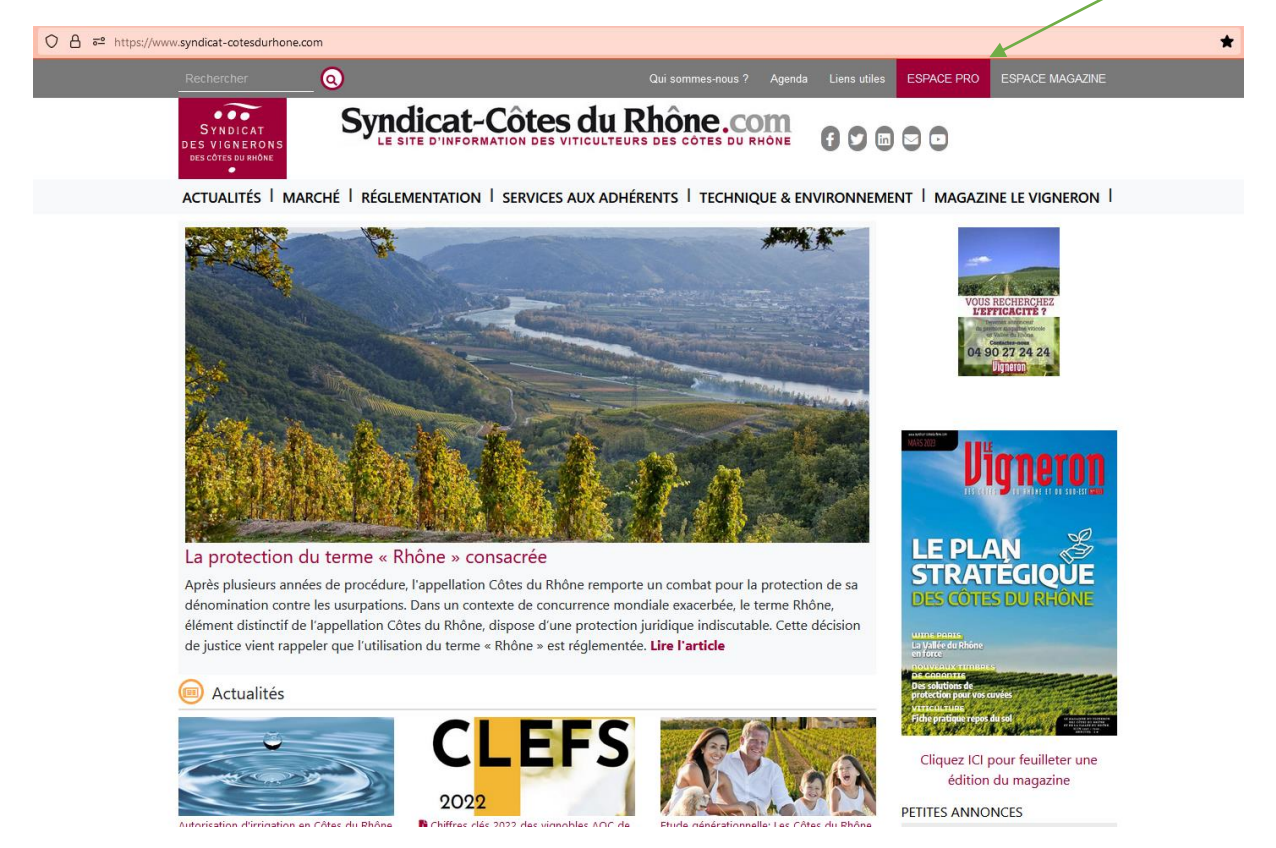

**Après avoir saisi vos identifiant/ mot de passe, cliquez sur «** *Déclaration préalable des Exploitations et parcelles irrigables* **»** :

### Consulter mes documents

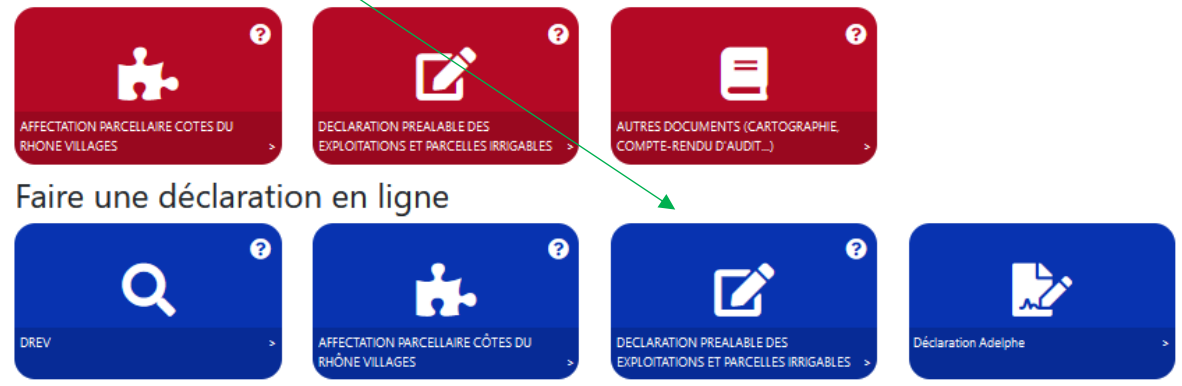

#### **2- AJOUTER ou SUPPRIMER DES PARCELLES IRRIGABLES :**

**DES VIGNERONS**<br>DES CÔTES DU RHÔNE

**Dans ces deux cas suivants, je dois ajouter des parcelles sur ma déclaration :** 

- **J'ai installé un système d'irrigation pour la première année sur une ou plusieurs parcelles** 

**COUNTY** 

- **J'ai installé un système d'irrigation sur de nouvelles parcelles de mon exploitation**

<u> Le cris e un cumulicu con rivicente est cores es unione</u> .

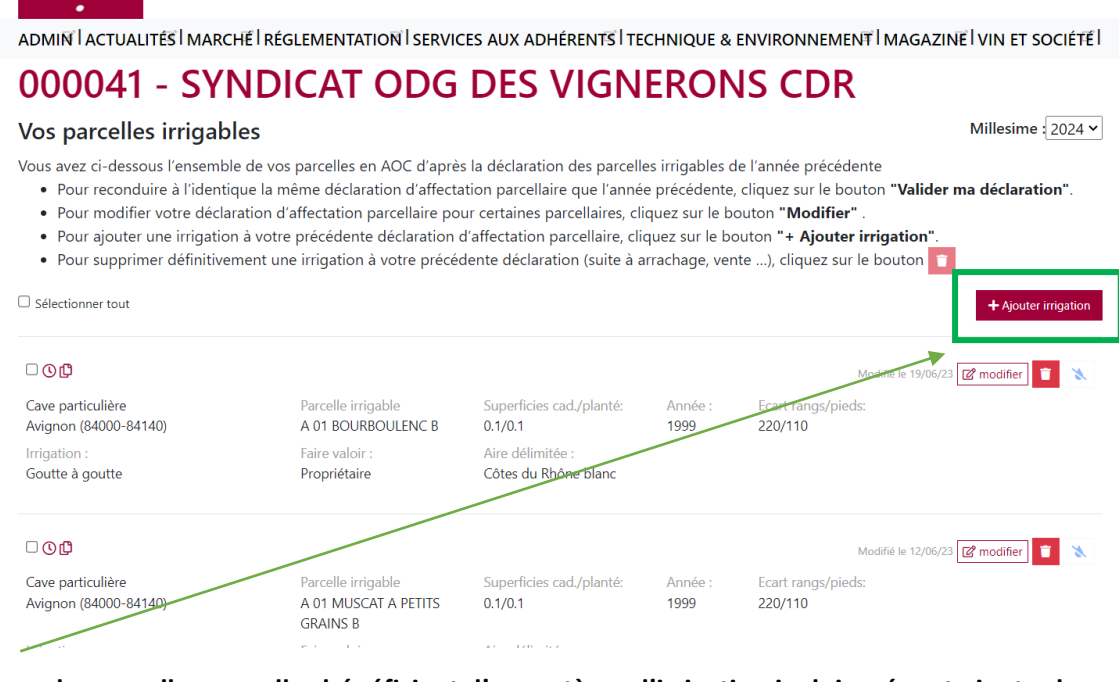

**En cas de nouvelles parcelles bénéficiant d'un système d'irrigation je dois créer et ajouter les parcelles sur ma déclaration.**

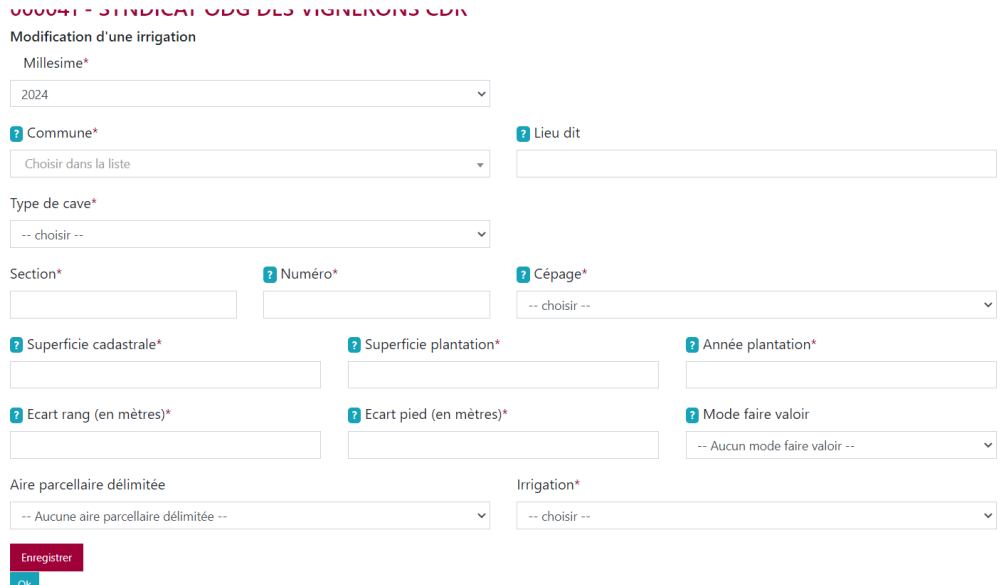

**Je remplis tous les champs obligatoires concernant ma parcelle. Une parcelle correspond à un numéro cadastral et à un cépage puis j'enregistre, et ainsi de suite.**

**Je peux supprimer une parcelle avec le bouton**

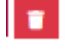

# - 2EME ETAPE : DECLARATION DES PARCELLES IRRIGUEES

Dès autorisation d'irriguer et jusqu'à la récolte\*: *DECLARATION INDIVIDUELLE D'IRRIGATION* – *\*sauf si arrêté préfectoral interdisant l'irrigation*

Via la même plateforme que pour les parcelles irrigables, je renseigne les parcelles que je souhaite irriguer. J'anticipe et fais cette déclaration 48h au minimum avant irrigation. Si je ne suis pas sûr.e d'irriguer, j'attends de l'être pour faire la déclaration.

**NB : Le VCI (Volume Complémentaire Individuel) ne peut être constitué que sur les parcelles n'ayant pas été irriguées.**

#### **1 : CONNEXION A L'ESPACE PRO**

**La connexion à l'espace pro se fait depuis le site du Syndicat général des Côtes du Rhône, à ce lien : [https://www.syndicat-cotesdurhone.com/,](https://www.syndicat-cotesdurhone.com/) en cliquant sur «** *Espace Pro* **» :**

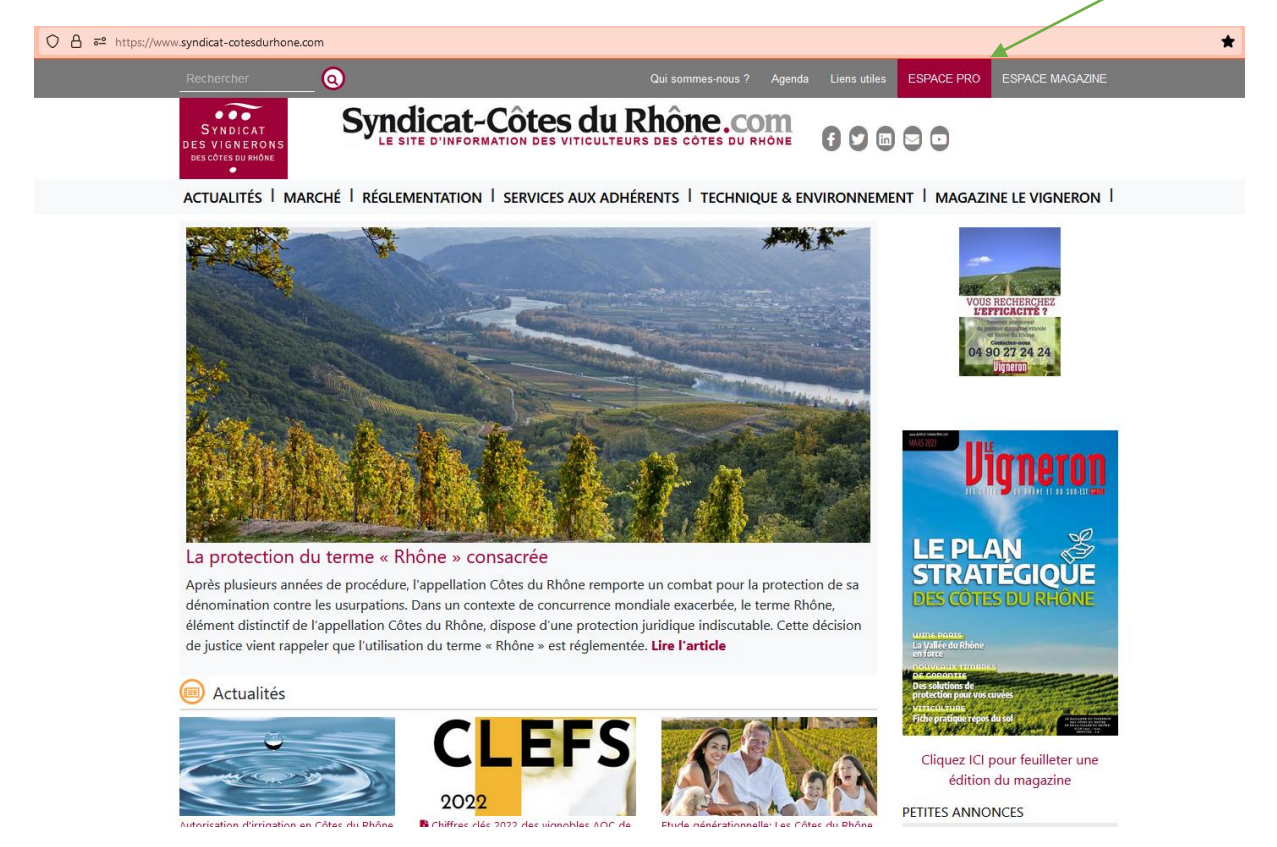

**Après avoir saisi vos identifiant/ mot de passe, cliquez sur «** *Déclaration préalable des Exploitations et parcelles irrigables* **» :**

### Consulter mes documents

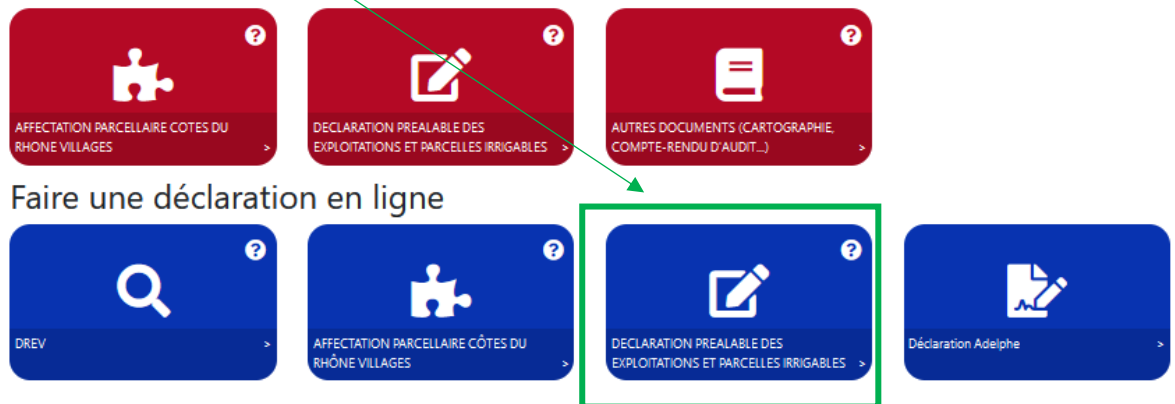

### **2- RENSEIGNER LES PARCELLES IRRIGUEES**

# 000041 - SYNDICAT ODG DES VIGNERONS CDR

#### Vos parcelles irrigables

Millesime:  $2023 \times$ 

Vous avez ci-dessous l'ensemble de vos parcelles en AOC d'après la déclaration des parcelles irrigables de l'année précédente

- . "Pour reconduire à l'identique la même déclaration d'affectation parcellaire que l'année précédente, cliquez sur le bouton "Valider ma déclaration".
- . "Pour modifier votre déclaration d'affectation parcellaire pour certaines parcellaires, cliquez sur le bouton "Modifier".
- . "Pour ajouter une irrigation à votre précédente déclaration d'affectation parcellaire, cliquez sur le bouton "+ Ajouter irrigation".
- Pour supprimer définitivement une irrigation à votre précédente déclaration (suite à arrachage, vente ...), cliquez sur le bouton

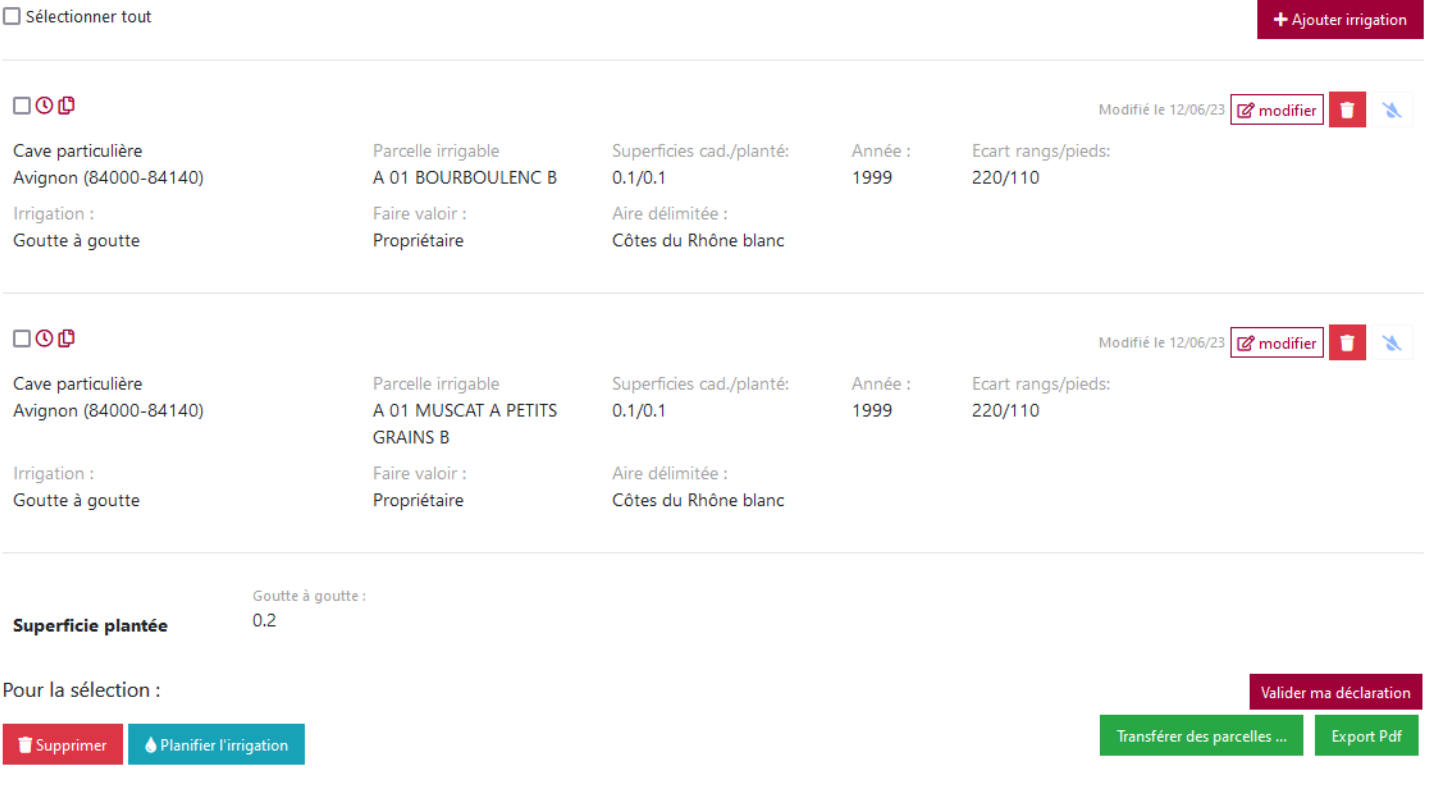

Après avoir renseigné les parcelles comportant un dispositif d'irrigation (à faire avant le 30 avril), le récapitulatif des parcelles apparaît. Toutes les parcelles sont au statut « non irrigué ».

➔ Symbolisé par une goutte d'eau bleu clair barrée :

y.

Pour notifier l'irrigation d'une parcelle, cliquez sur la goutte d'eau. Une fenêtre s'ouvre proposant la date du jour de la connexion. Par exemple, en renseignant le 20 juin les parcelles qui vont être irriguées, c'est cette date qui sera prise en compte pour calculer le délai des 48h (minimum). Je ne pourrai donc irriguer qu'à partir du 22 juin.

**NB 2 : si je compte irriguer plusieurs fois une parcelle dans la saison, je ne ferai la déclaration qu'UNE seule fois (à date de la 1ère déclaration).**

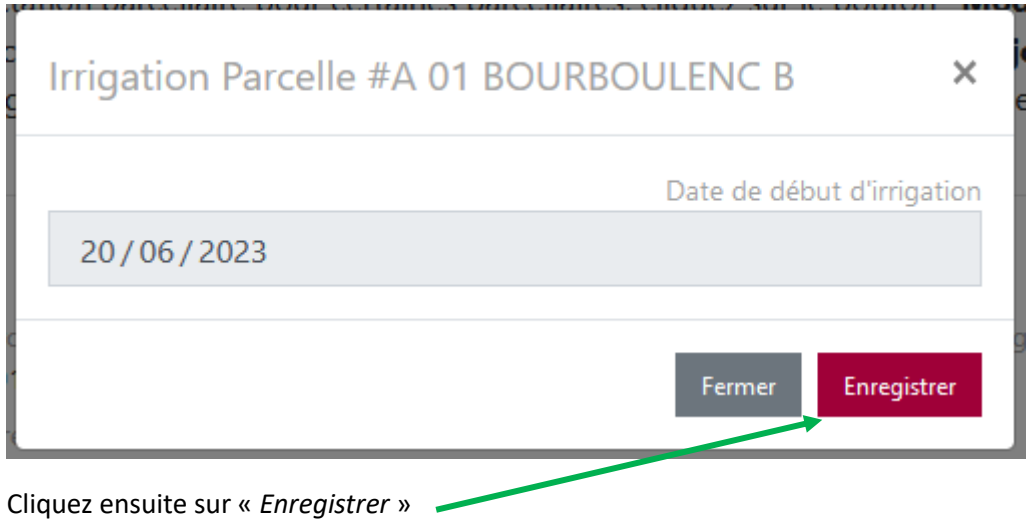

**NB 3 : En cas d'erreur, vous ne pourrez pas modifier les parcelles par vous-même. Merci de contacter une personne du syndicat général (service : gestion des données).**

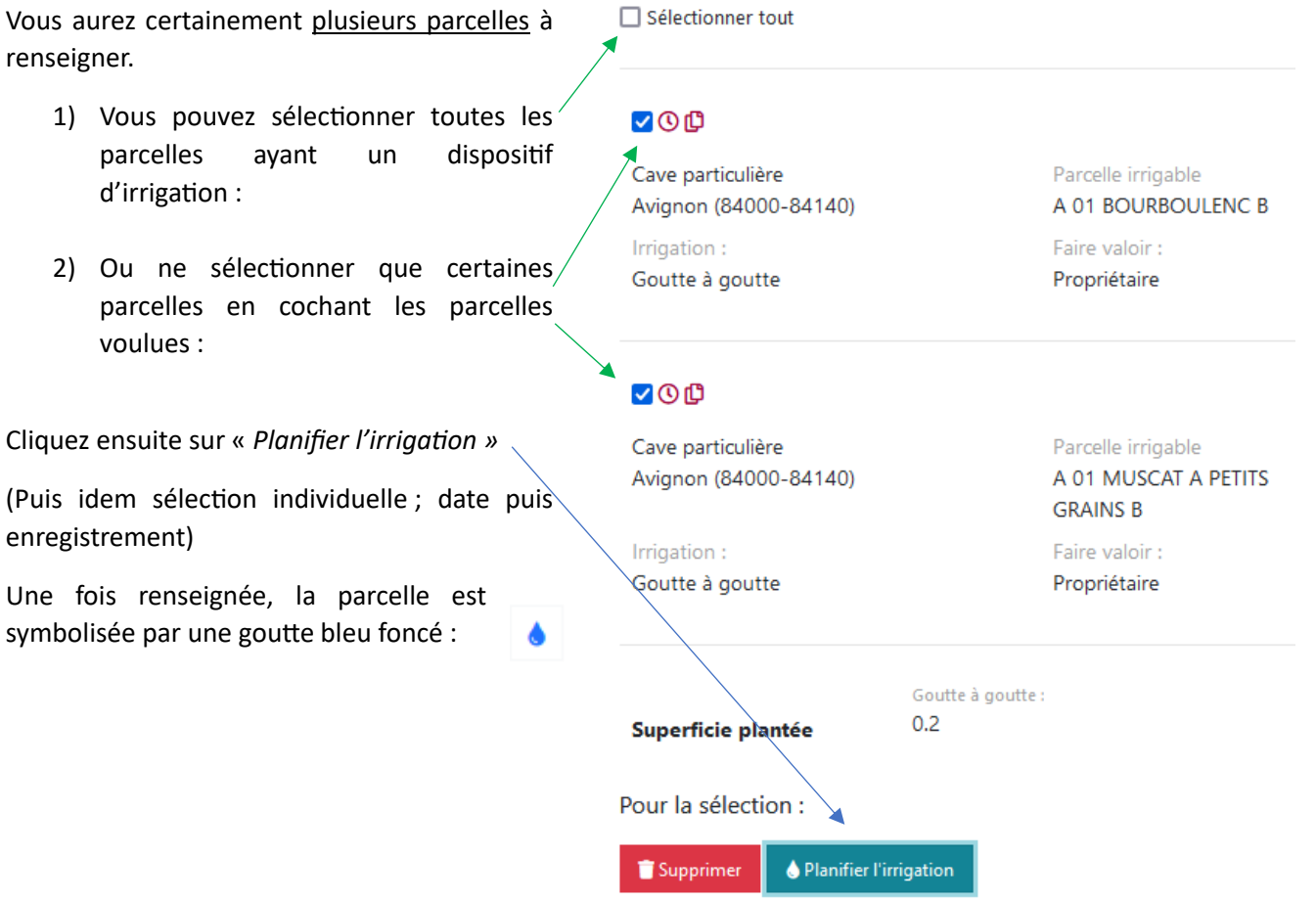

#### **3- VALIDATION**

Cliquez enfin sur « *Valider ma déclaration* » (en bas à droite) : voilà c'est terminé !